## 

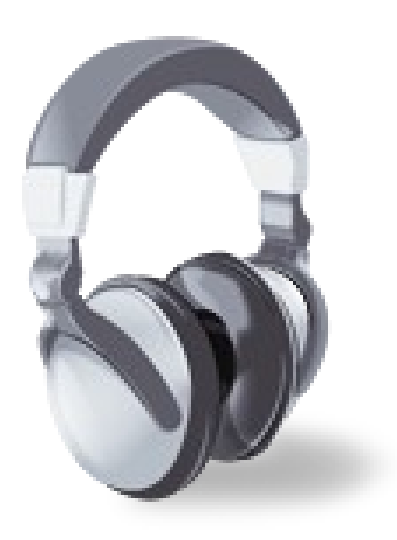

## 1. **Obrir un arxiu per retocar-lo**

Primer obrim el programa que el trobarem al escriptori o a Inicio >Todos los programas > Audacity.

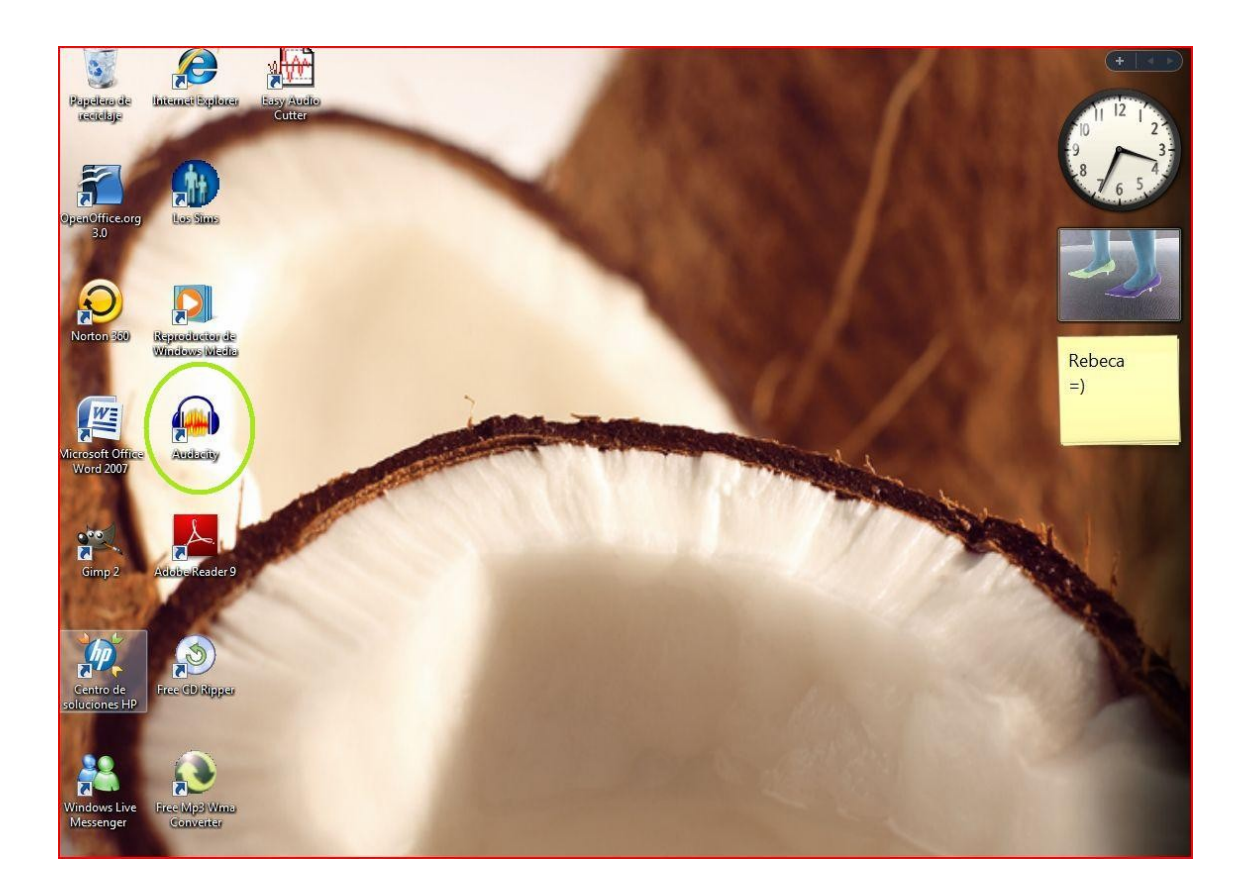

Un cop Obert observarem els botons Play, pausa, rec…, són els que més farem server Durant el projecte amb l'Audacity.

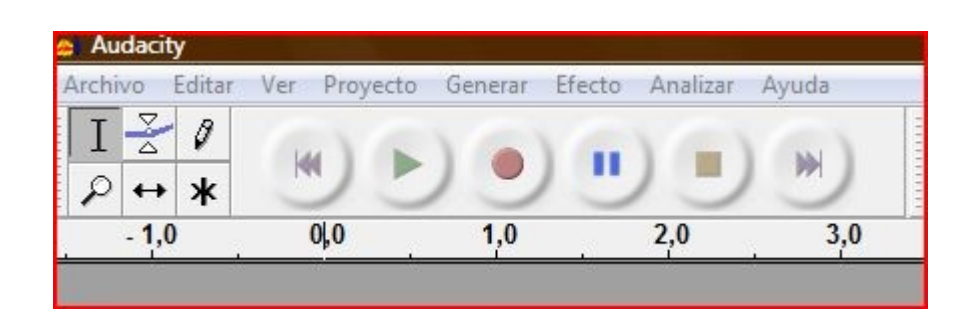

Obrirem un arxiu donant-li a la pestanya Proyecto > Importar àudio s'obrirà una nova finestra de Mis documentés (Música) on escolliràs la que vols retocar. Pots anar directament donant-li a Ctrl + i.

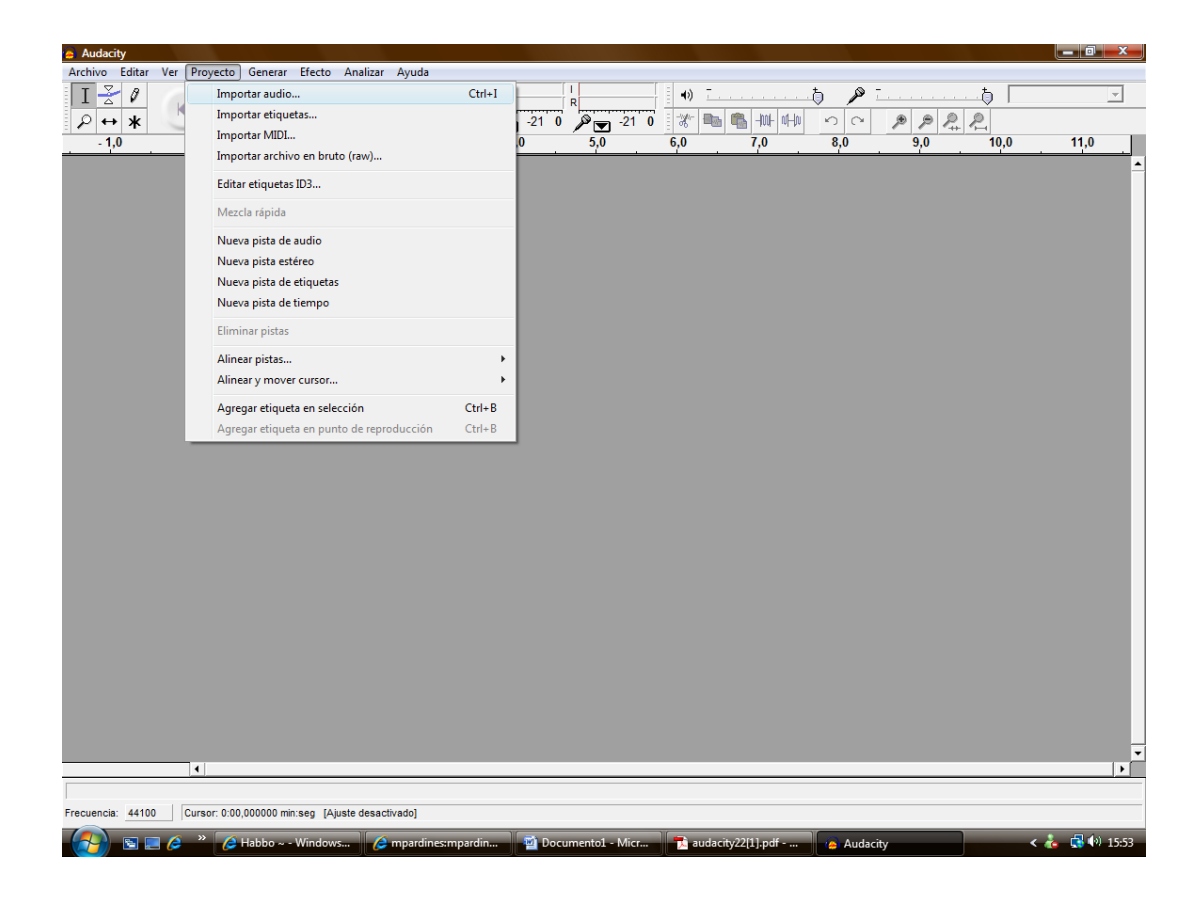

En Aquet cas nosaltres hem obert una cançó remix, que com podem veure es posa sota la barra de botons i sobre un menú al costat esquerre.

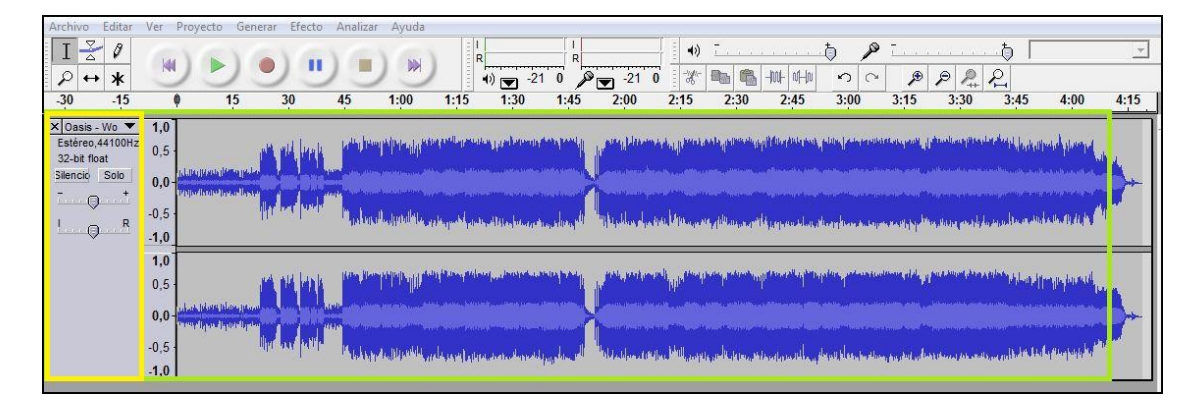

## **2. Copiar, pegar o posar efectes**

Per Copiar agafem un tros de cançó i fem clic, arrastrem fins el punt seleccionat que volem.

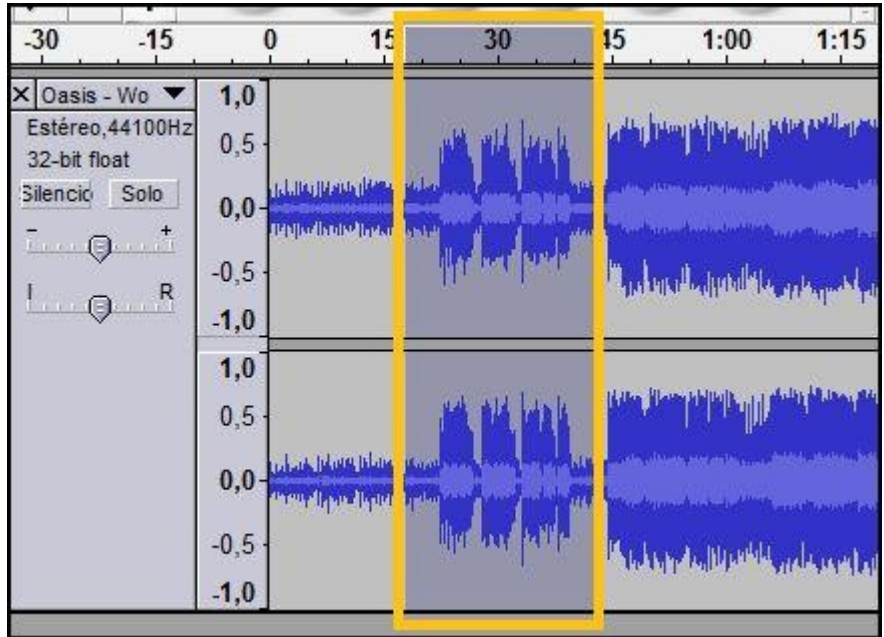

Obrim la pestanya Editar > Copiar o directament a Ctrl + C i Seleccionem el lloc on la volem ficar i li donem al botó dret o al menú Editar > Pegar o directament a Ctrl + V. Ara tenim dos cops el tros escollit.

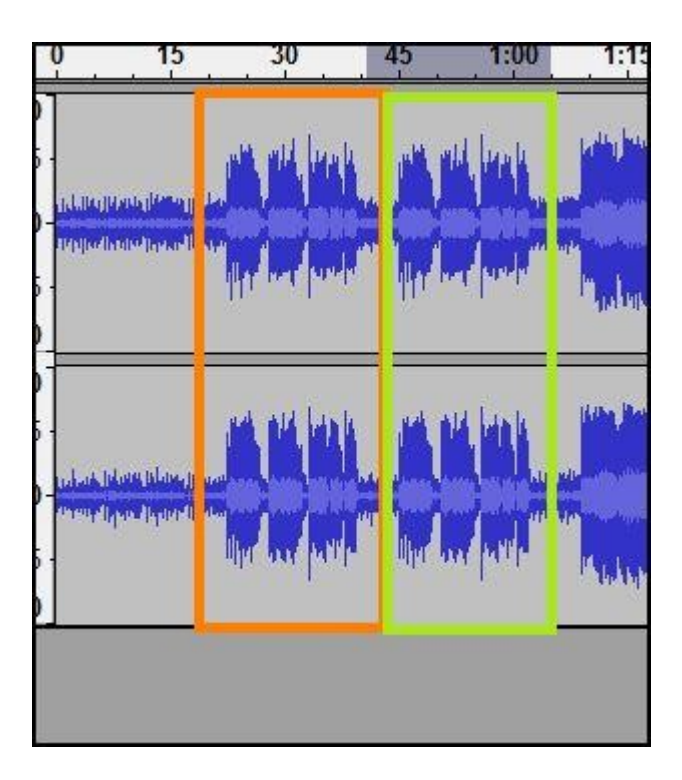

Per posar-li algun efecte a la nostra cançó seleccionem el tros que volem arrastrant i després amb un clic sec. Anem al la pestanya

Efectos i se'ns desplegarà un gran repertori de efectes. En aquet cas ficarem eco.

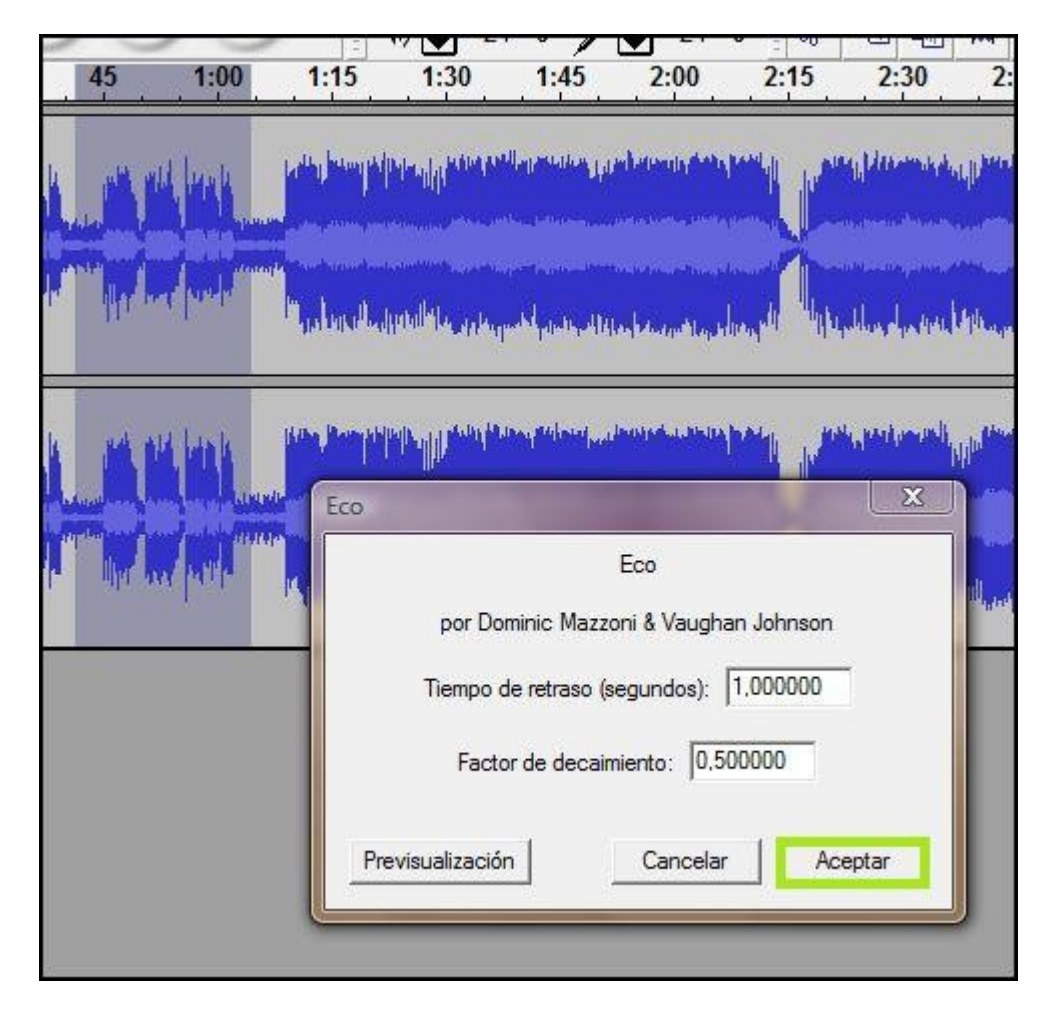